## **آموزش فعال سازی و تنظیمات سرور آپدیت**

در ابتدا شما نیاز دارید که آنتی ویروس خود را فعال کنید . اگرآنتی ویروس شما فعال است نیازی به این کار نداردی و فقط تنظیمات مربوط به سرور را انجام دهید.

**فعال سازی توسط تنظیمات ریجستری**

در این روش با تنظیمات ریجستری تغیراتی ایجدا خواهیم کرد با ما همراه باشید و مراحل را به ترتیب انجام دّیذ.

٠١ ٪ وارد صفحه اصلی آتی ویروس شده و F5 را بزنید .

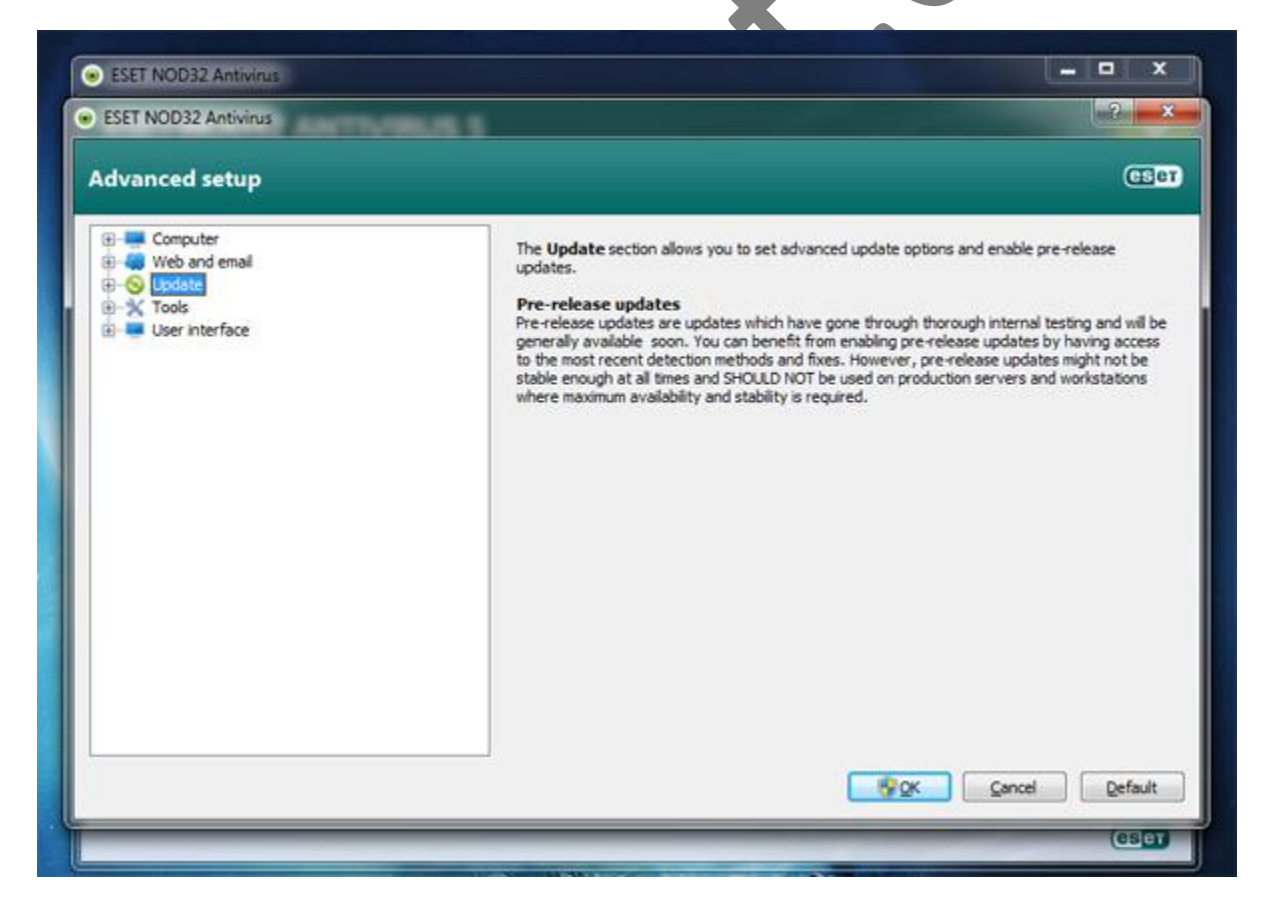

.2 تررٍیComputer دٍتار کلیک کٌیذ ٍگسیٌِ HIPS را اًتخاب کٌیذ ٍ در سوت راست تایذ تیک . ترداریذ را Enable HIPS ٌِگسی ٍ Enable Self-defense ٌِگسی

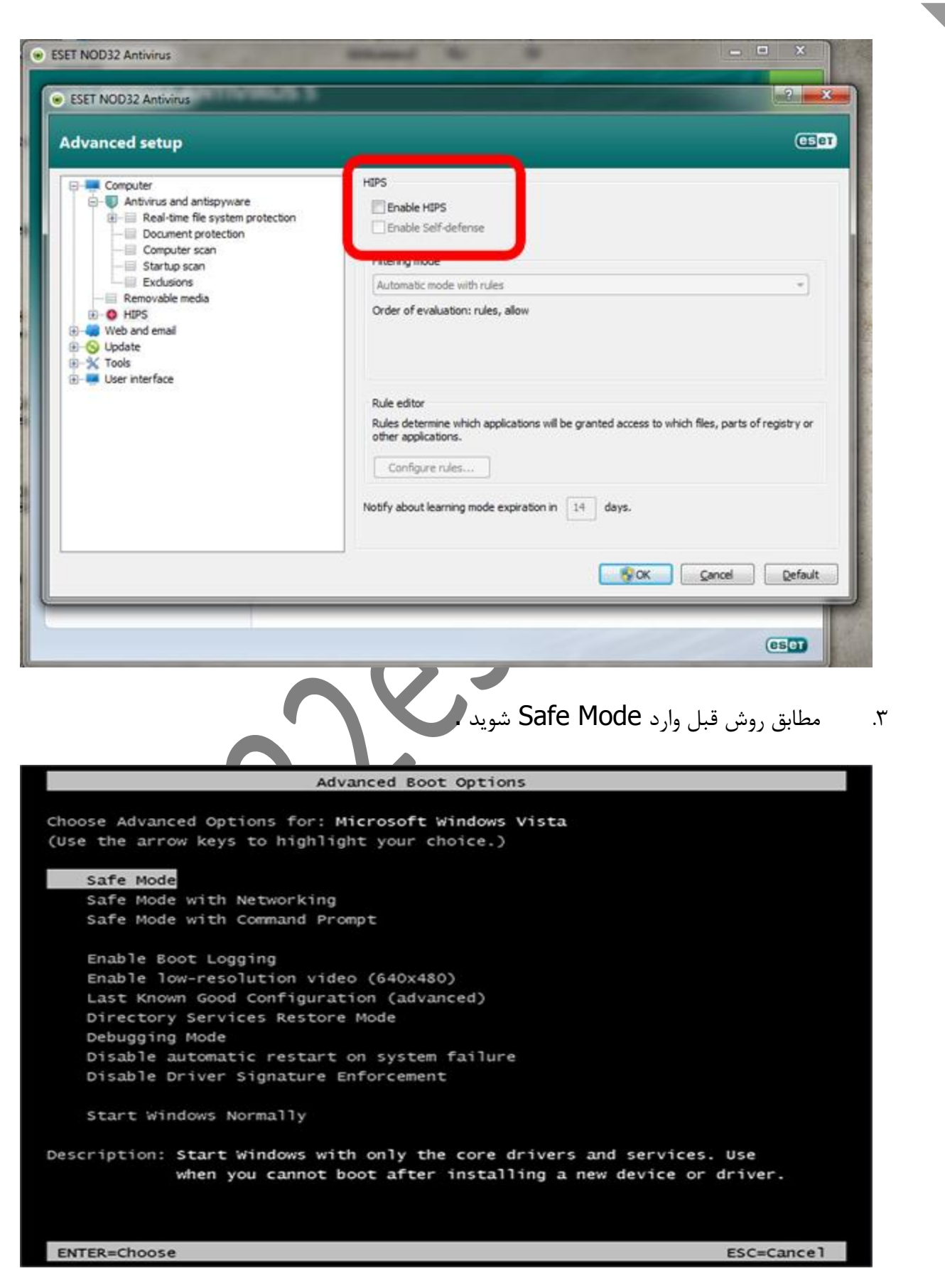

E ٦

a ju

<u>s je</u>

 $\mathbb{R}^3$ 

 $\overline{\phantom{a}}$ 

.4 در ایي هرحلِ Run را اجرا کٌیذ ٍ regedit را درٍى کادر هرتَطِ ًَشتِ ٍ ترًاهِ را اجرا کٌیذ . (Win+R)

**All** 

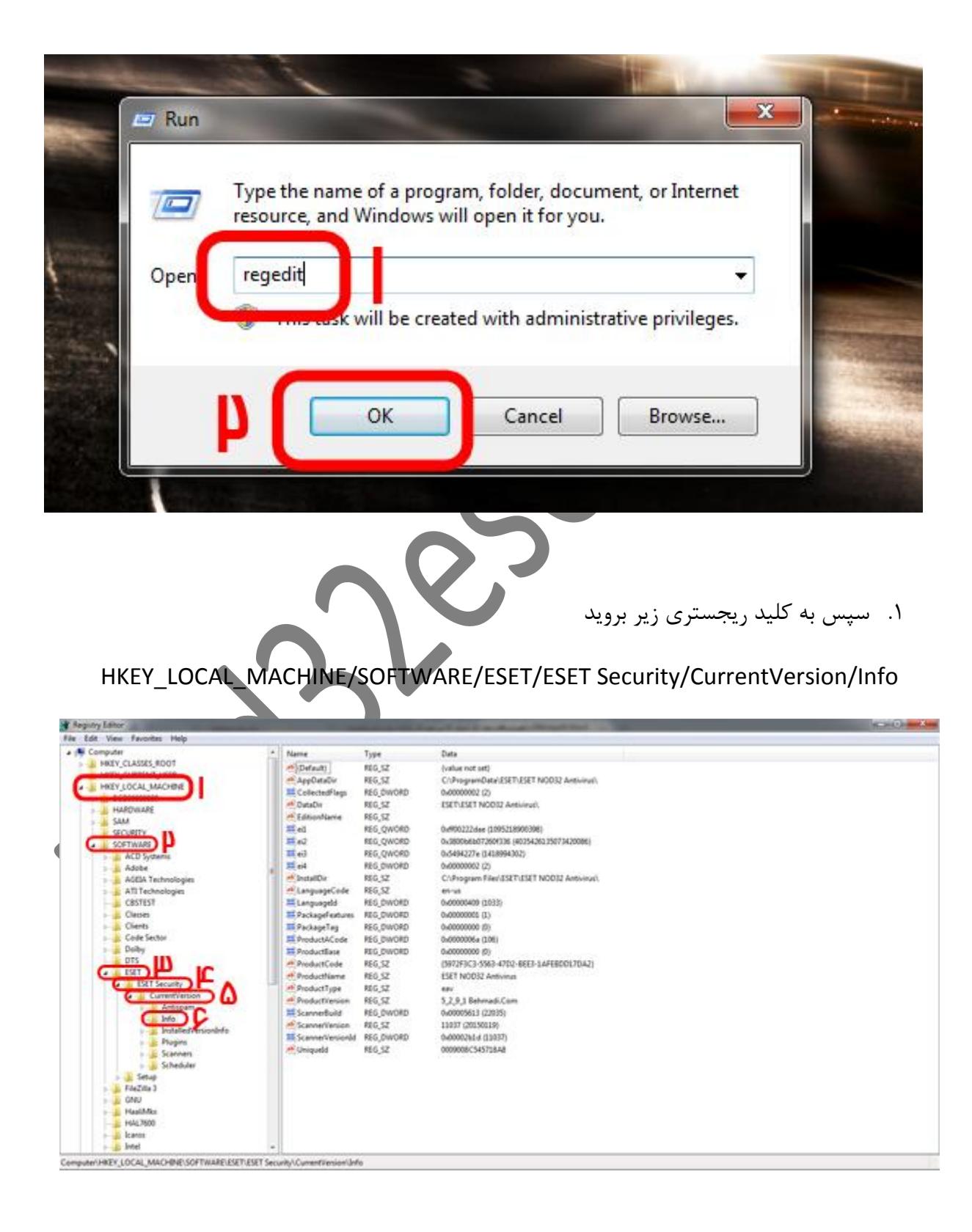

.2 هقذار PackageFeatures را در سوت راست هطاتق ًسخِ آًتی ٍیرٍس خَد تغییر دّیذ .

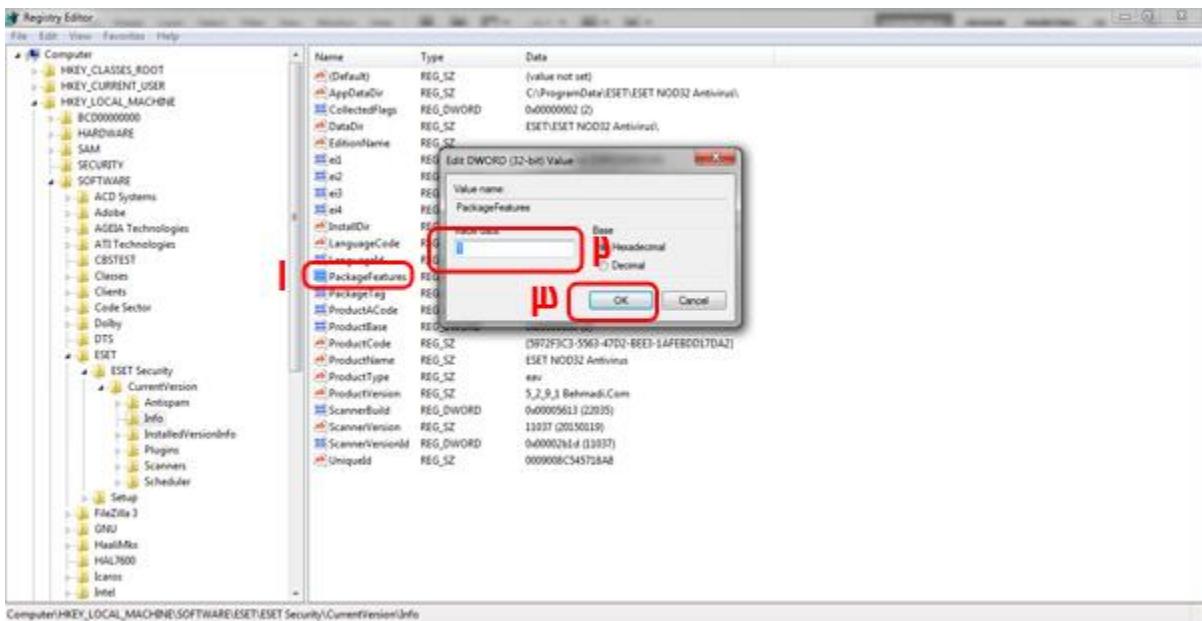

- در ورژن ۵ مقدار را روی ۱ تنظیم کنید.
- در ورژن ۴ مسخور روزن<br>در ورژن ۶ نسخه Smart Security عدد ۵۳ را به ۵۱ تغییر دهید.
	- در ورژن ۶ نسخه Antivirus عدد ۲۲ را به ۲۰ تغییر دهید.
- در ورژن ۷ نسخه Smart Security عدد ۵۳ تا ۵۴ تغییر دهید.
	- در ورژن ۷ نسخه Antivirus عدد ۲۲ را به ۲۴ تغییر دهید.
	- در ورژن ۸ نسخه Smart Security عدد ۵۳ را به ۵۴ تغییر ده
		- در ورژن ۸ نسخه Antivirus عدد ۲۲ را به ۲۴ تغییر دهید.

در پایان سپس  $\,$ OK را بزنید و سیستم خود را ریستارت کنید مشاهده م است. **اکنون برای تنظیم سرور سایت ما برای اپدیت از تنظیمات زیر استفاده کنید.**

m.

در ابتدا وارد صفحه اصلی آنتی ویروس شده و F5 را بزنید .

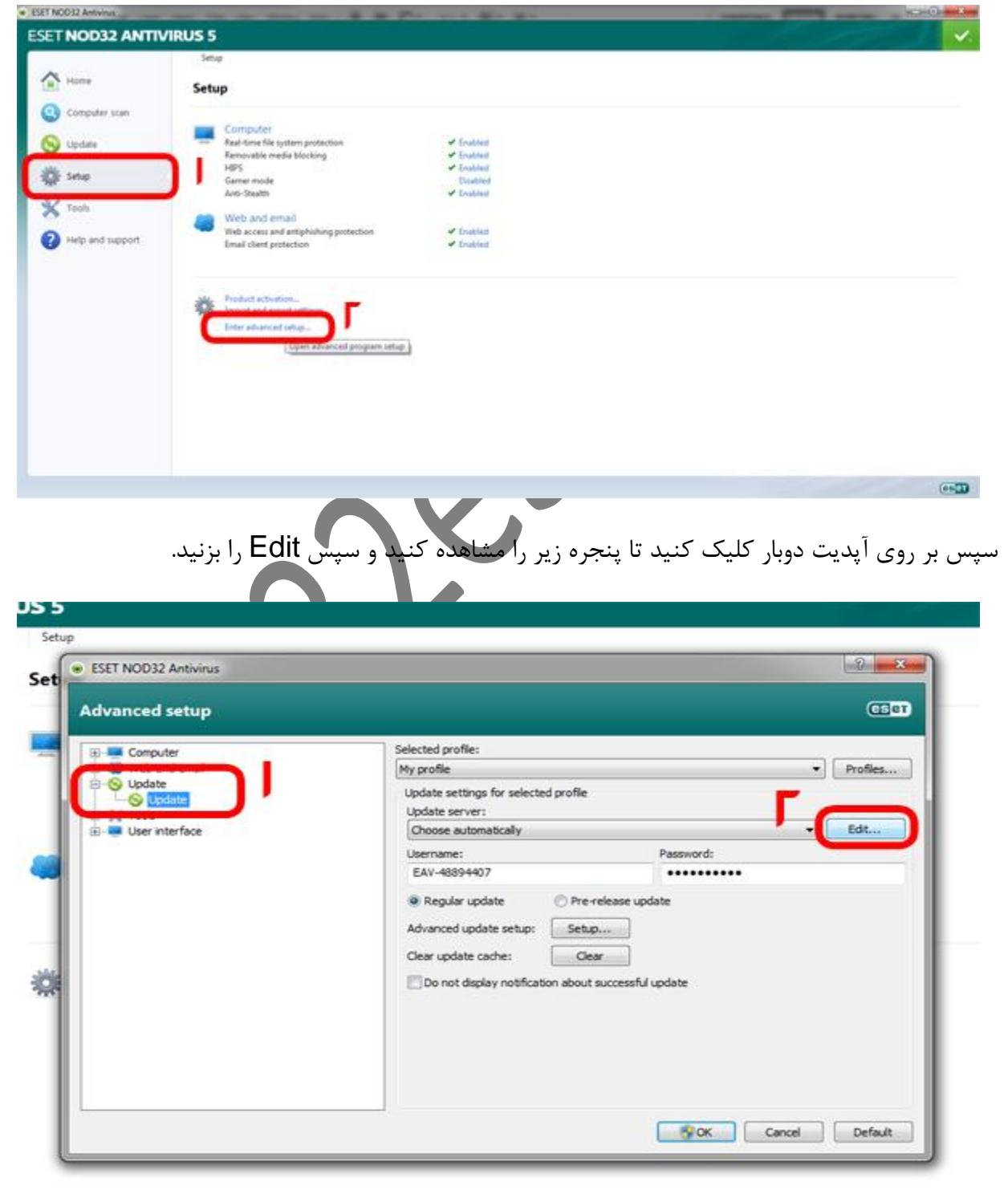

اکنون سرور دریافتی خود را در کادر مخصوص نوشته و Add را بزنید.

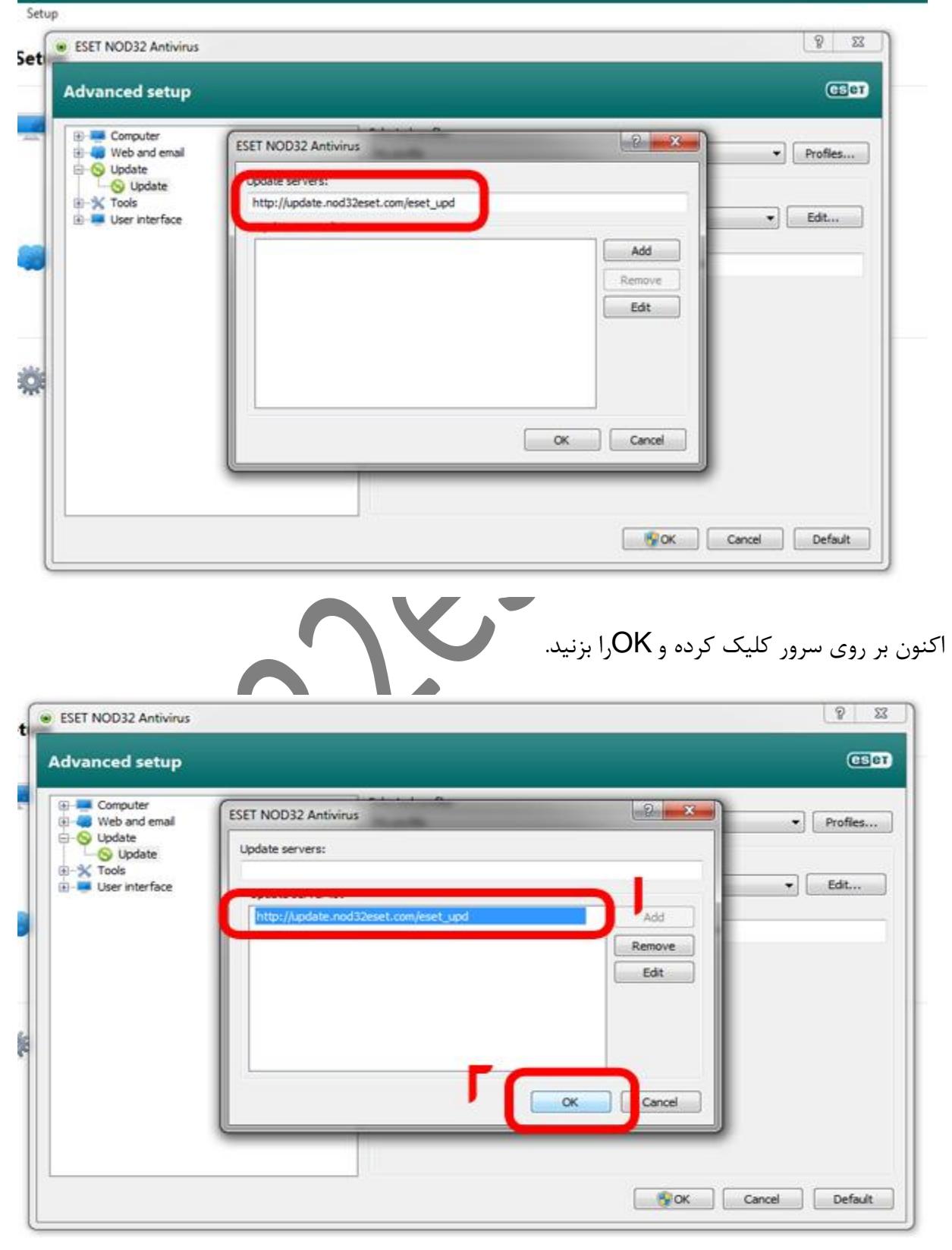

ШI

L.

اکنون در کادر مشخص شده نیز Username و Password خود را که از سایت ما دریافت کردید وارد کنید و OK را بزنید.

 $\Box$   $\Box$ 

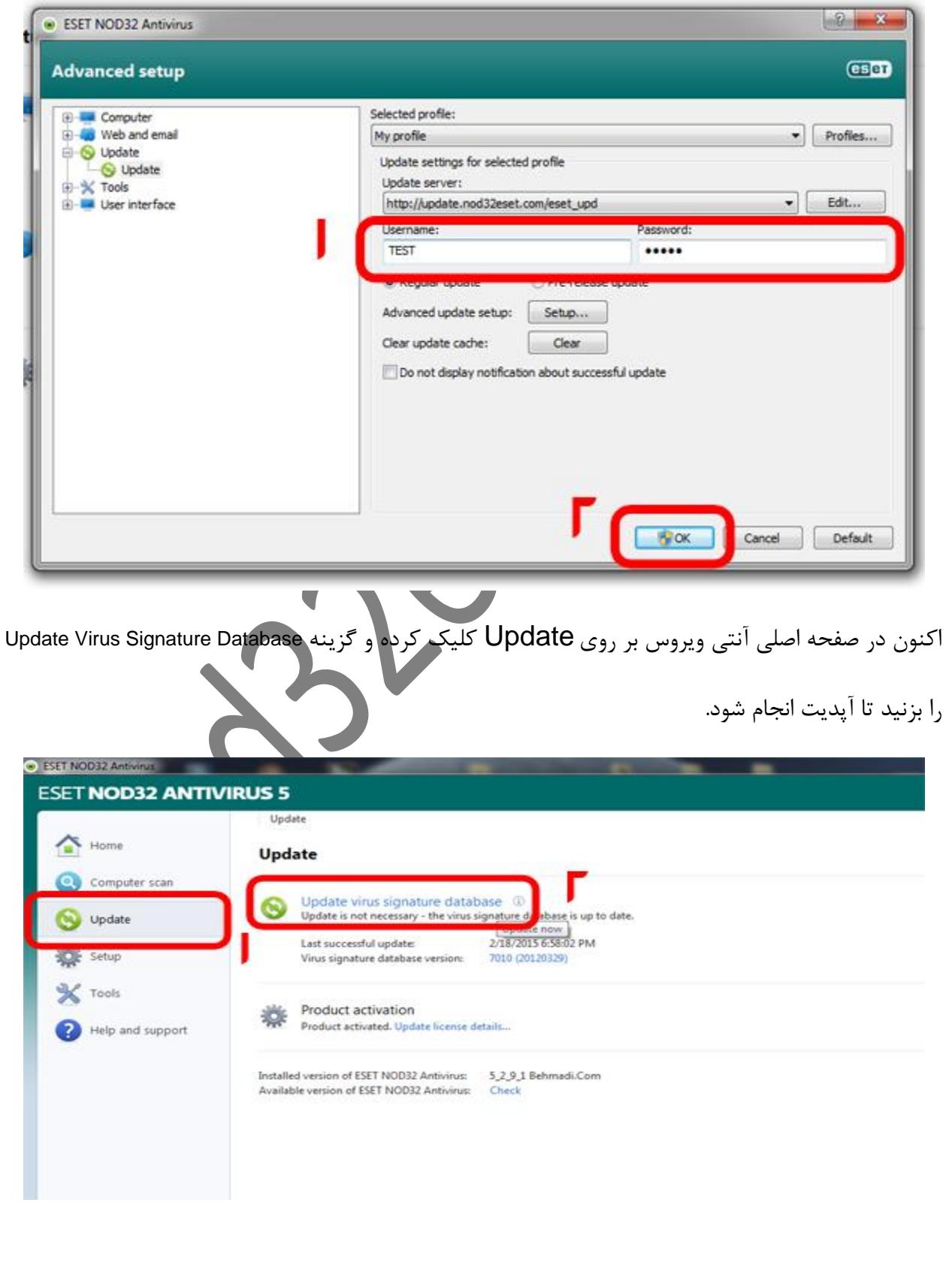

L.